# **UTILISER LE PROGRAMME NOAA COMPARE**

Pour vous servir du programme NOAA Compare, vous devez dans un premier temps, obtenir auprès de Jean TURLIER la dernière version des programmes

1) NOAATableNew Vous devez faire un drop (effacement) des tables minimaxi, noaa\_jour et noaa\_mois. Ces tables n'ont plus la même structure qu'auparavant.

Eventuellement si vous utilisez des tables locales et distantes,

2) CopieDBNew ex copy4SQL

Vous devrez aussi faire un drop des tables minimaxi, noaa\_jour et noaa\_mois distantes.

3) Vous devez également vous procurer, toujours auprès de Jean, le programme MesNormales qui sert à créer une nouvelle table nommée « normales ».

Pour contacter Jean TURLIER, passez par le forum de Pierre-André de Météo Villarzel [http://www.boock.ch/meteo/forum.php.](http://www.boock.ch/meteo/forum.php)

Dans un deuxième temps, décompressez l'archive NOAAAPDB.ZIP

Ensuite vous devrez configurer le fichier constantes.php

Enfin pour afficher les statistiques, il faut appeler le fichier NOAA.php

## CREER LA TABLE « NORMALES »

### Pour les stations Françaises ;

Pour se faire, rendez-vous sur le site Météo France à cette adresse

[https://donneespubliques.meteofrance.fr/?fond=produit&id\\_produit=117&id\\_rubrique=39](https://donneespubliques.meteofrance.fr/?fond=produit&id_produit=117&id_rubrique=39)

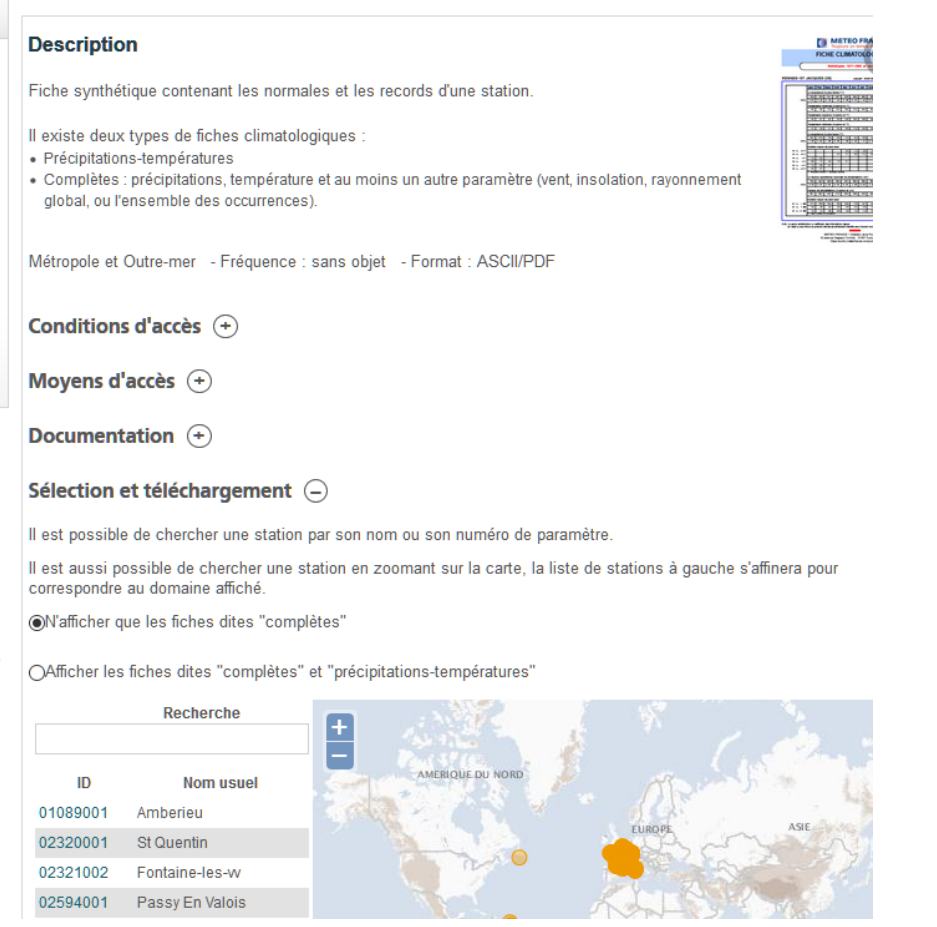

Développez la rubrique Sélection et téléchargement

Agrandissez la carte pour chercher la station Météo France la plus proche de chez vous. Cliquez sur la station voulue et une bulle s'affichera avec les caractéristiques de la station.

et precipitations-temperatures

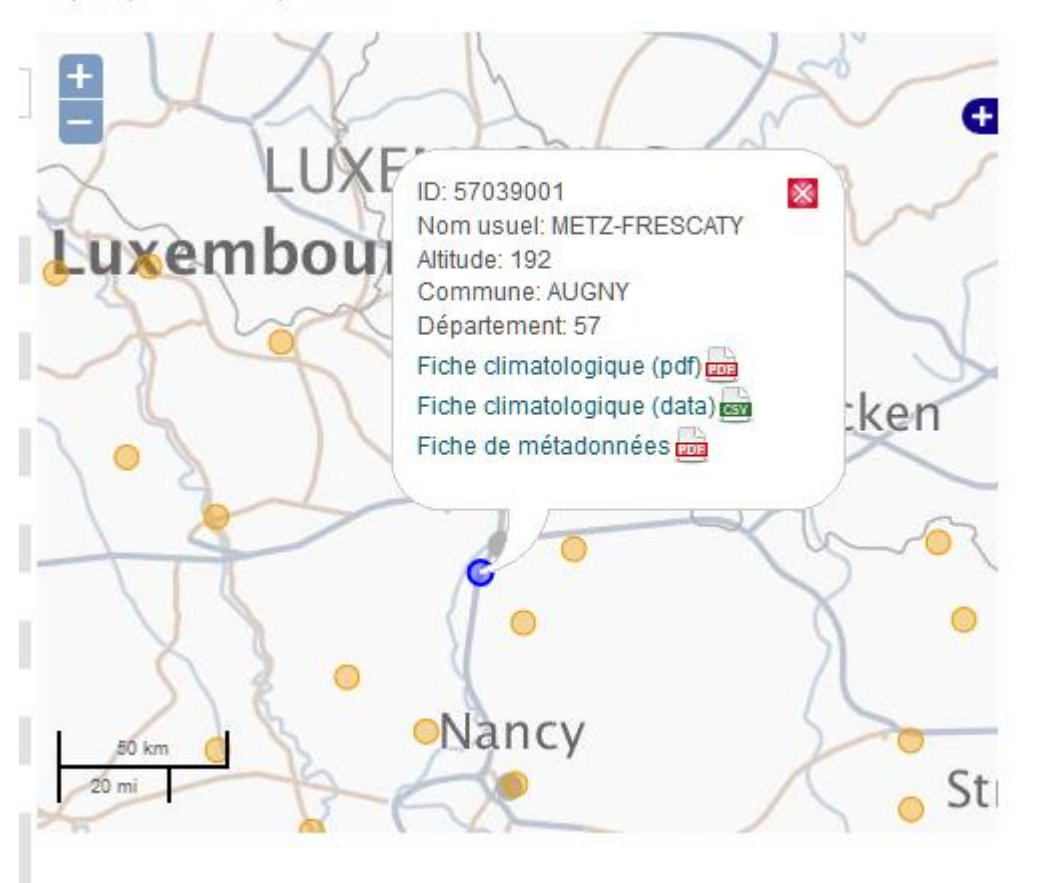

Téléchargez et enregistrez alors la fiche climatologique (data) au format csv

C'est ce fichier qui sert au programme de Jean TURLIER « MesNormales » pour créer la table « normales ».

A télécharger ici :<http://meteoserignan.ddns.net/MesNormales.zip>

Lancez le programme « MesNormales ». Vous obtenez cette fenêtre.

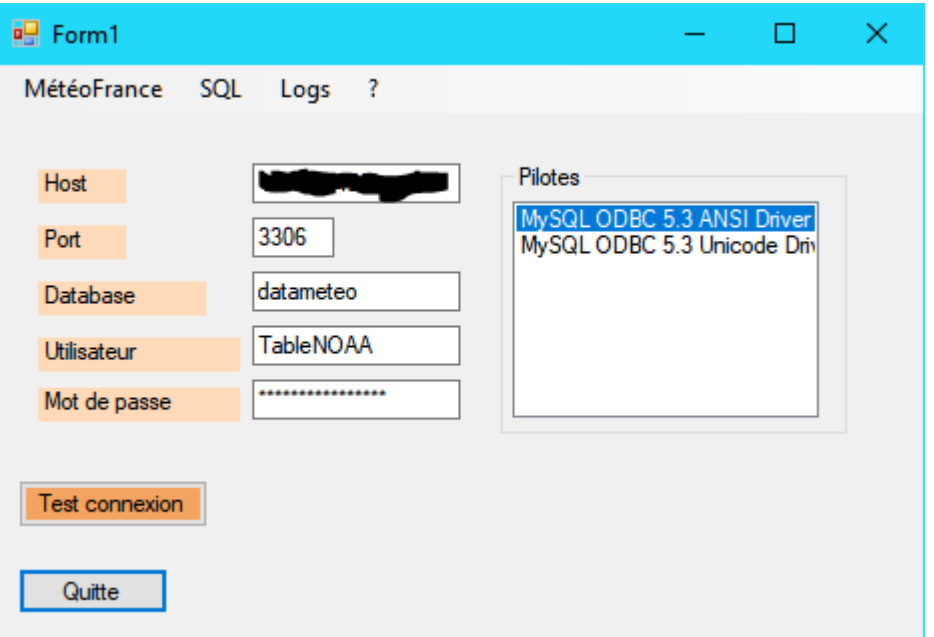

Renseignez tous les champs pour accéder à votre base de données.

Cliquez sur Test de connexion

Ceci va créer la table « normales » et pré remplir les champs avec des valeurs NULL

Pourquoi ?

Il est très important que les champs qui n'ont pas de valeurs significatives aient la valeur NULL (EN MAJUSCULE). Si cette valeur n'est pas en majuscule, elle sera mal interprétée par Highchart est une courbe avec 0 sera tracée là où il manque la normale

Si vous cliquez une seconde fois sur le bouton Test de connexion, vous obtenez cette boite de dialogue

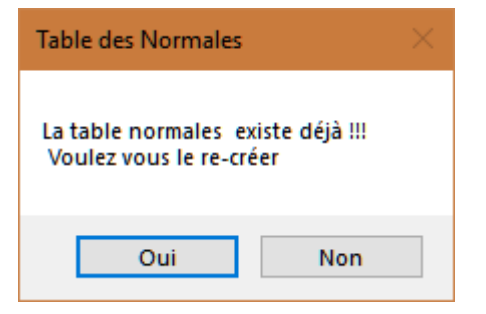

Cliquez sur Oui ou Non selon votre choix.

Cliquez sur MétéoFrance dans la barre de menu

Cette boite de dialogue s'ouvre

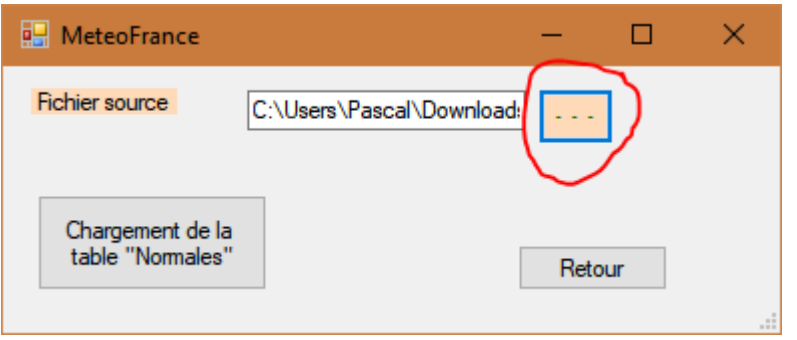

A l'aide du bouton entouré de rouge, vous ouvrez l'explorateur Windows. Recherchez le fichier que vous avez téléchargé sur Météo France, puis cliquez sur le bouton Chargement de la table « Normales ». En une fraction de seconde, le chargement est terminé.

Cliquez OK dans la boite de dialogue ci-dessous puis quand elle est fermée, sur le bouton Retour de la boite de dialogue précédente afin de la fermer.

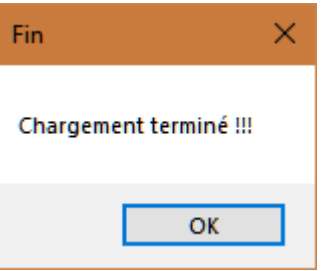

Voilà, la table normale a été créée et remplie automatiquement avec le fichier Météo France que vous avez téléchargé. Vous n'avez RIEN D'AUTRE A FAIRE

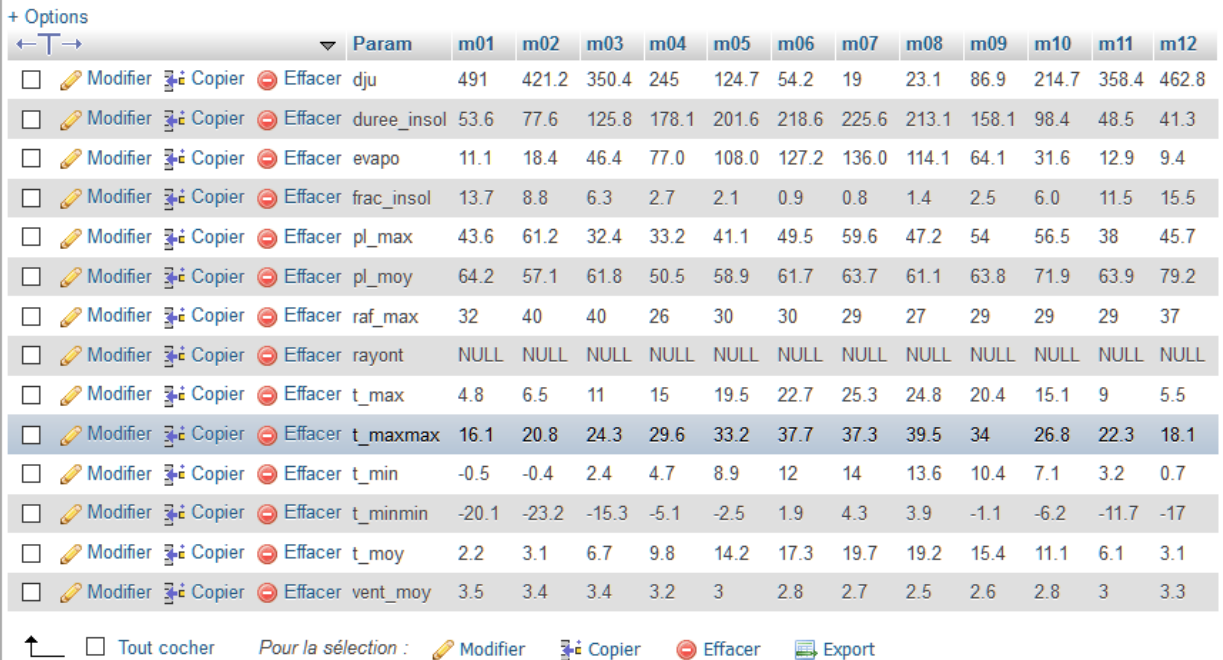

Pour ceux qui n'ont pas de fichier Météo France (comme nos amis Suisse ou Espagnol), Jean TURLIER a pensé à tout

Après avoir créé la table « normales » en cliquant sur le bouton Test connexion, cliquez sur le bouton SQL de la barre de menu

## S'ouvre alors cette fenêtre.

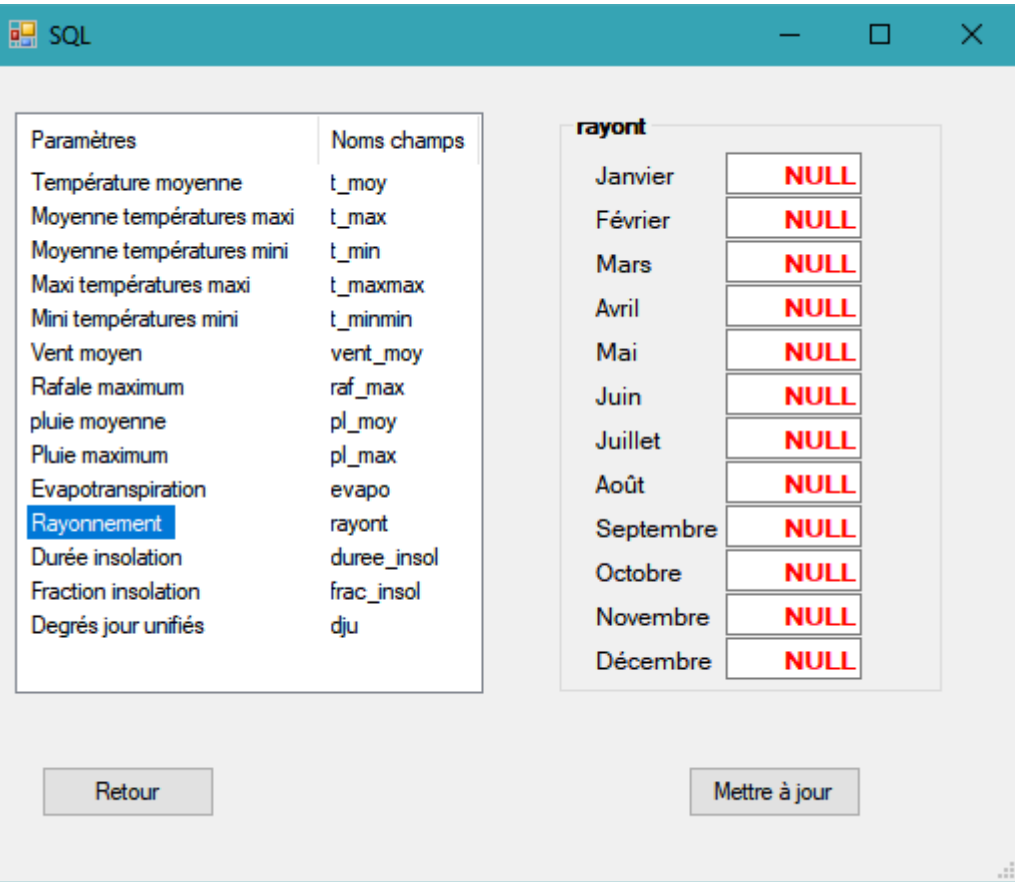

Vous pouvez alors renseigner tous les paramètres.

Vous sélectionnez le paramètre voulu dans la colonne de gauche puis les valeurs pour chaque mois dans la colonne de droite.

Si un paramètre n'a pas de valeur comme ici pour moi le rayonnement solaire (ma station de référence n'a pas de normales concernant le rayonnement solaire), LAISSER LA VALEUR NULL.

## **Autres points importants**.

- 1) La vitesse du vent et des rafales doit être impérativement exprimée en m/s (mètre/seconde). Si la vitesse de vos normales est en Km/h, divisez cette valeur par 3.6.
- 2) Le rayonnement solaire doit lui être exprimé en Joules/cm<sup>2</sup> Si le rayonnement de vos normales est exprimé en  $W/m<sup>2</sup>$ , multiplier cette valeur par 8.64

Pour ceux qui obtiennent leurs normales des fichiers Météo France, rien à faire. Les vitesses sont déjà en m/s et le rayonnement en J/cm<sup>2</sup>.

Les requêtes SQL du programme NOAA Compare convertissent ces valeurs en W/m<sup>2</sup> et Km/h. C'est pour cette raison que ceux qui saisissent les données manuellement doivent faire attention de bien saisir les vitesses en m/s et le rayonnement en J/cm<sup>2</sup>

La fenêtre SQL permet également de modifier des valeurs déjà saisies. Il suffit pour cela de modifier la valeur voulue et de cliquer sur le bouton « Mettre à jour »

## PARAMETRER LE PROGRAMME

Le paramétrage du programme se fait à partir du fichier « constantes.php » uniquement.

Editez ce fichier avec un éditeur de texte « Notepad++ » est pas mal.

Lorsqu'il y a plusieurs choix, il suffit de décocher le choix que l'on veut. Pour cela enlever le dièse( #) qu'il y a en tête de ligne (define). Par contre, n'oubliez pas de mettre un dièse en tête de la ligne que vous n'avez pas retenue dans votre choix.

- 1) # OBLIGATOIRE Entrez ici le nom de votre site
	- define ("NOM\_SITE","Météo Conflans en Jarnisy");

A la place de « Météo Conflans en Jarnisy » mettez le nom de votre site ; Ce nom apparait en tête de page et en sous-titre dans les graphiques Higncharts.

2) # vous pouvez changer l'image de votre logo

## define ("LOGO","banniere1.png");

Vous pouvez changer le logo en tête de page. Pour cela, indiquez son nom à la place de « banniere1.png ». Si vous n'avez pas de logo personnalisé, laissez « banniere1.png ».

- 3) # OBLIGATOIRE Entrez ci-dessous votre fuseau horaire define("HEURELOCALE","Europe/Paris");
- 4) # -------- Info de connexion à la base de données ----------------- # Entrez ci-dessous les information de connexion à votre base de données define("DBHOST","www.xxxxxxxxxx.xxx"); // URL de votre site internet define("DBUSER","xxxxxxxxxx"); // Votre nom d'utilisateur pour la connexion à votre base de données define("DBPASSWORD","xxxxxxxxx"); // Mot de passe pour la connexion à votre base de données define("DBNAME","xxxxxxxxxxxx"); // Nom de votre base de données Dans cette section vous entrez les informations de connexion à votre base de données.
- 5) # choisissez le langage que vous souhaitez utiliser

define ("LANGUE","FR"); # define ("LANGUE","IT"); # define ("LANGUE","ES");

Ici, vous devez dé commenter la langue que vous voulez utiliser. N'oubliez pas de commenter celle que vous n'utilisez pas.

6) # dé commentez le style que vous souhaitez appliquer au rendu de ce script

define ('THEME','<script type="text/javascript" src="https://code.highcharts.com/themes/dark-blue.js"><\/script>'); #define ('THEME','<script type="text/javascript" src="https://code.highcharts.com/themes/dark-green.js"><\/script>'); Dans cette section, vous choisissez le style que vous voulez appliquer au graphiques dynamiques Highcharts.

7) # OBLIGATOIRE Entrez ici si vous possédez une sonde solaire et UV (TRUE ou FALSE)

define ("SONDE\_UV", "TRUE");

### define ("SONDE\_SOL", "TRUE");

Ici, vous devez indiquer si votre station possède une sonde UV et ou une sonde solaire (pyranomètre).

Si votre station en est équipée, mettez la valeur TRUE sinon mettez FALSE.

Attention les valeurs TRUE ou FALSE doivent êtres en MAJUSCULES.

8) # OBLIGATOIRE Entrez ici si vous possédez un fichier ou une table contenant les Normales (TRUE ou FALSE)

# Ces valeurs Normales et records sont disponibles sur le site de METEO France

### define ("FICHE\_NORMALES", "TRUE");

Dans cette section, indiquez si vous utilisez un fichier de normales (pour traçage des courbes des normales dans les graphiques Highcharts). Si tel est le cas, mettez

TRUE au paramètre « define ("FICHE\_NORMALES", "TRUE"); »

9) # OBLIGATOIRE Entrez ici les options de vent régionaux (TRUE ou FALSE)

define ("BISE","TRUE"); define ("MISTRAL", "FALSE"); define ("TRAMONTANE", "FALSE"); define ("GREC", "FALSE"); define ("MARIN", "FALSE"); define ("AUTAN","FALSE"); define ("LOMBARDE", "FALSE"); define ("LEVANT", "FALSE"); define ("LIBECCIO", "FALSE"); define ("SIROCCO", "FALSE");

Dans cette section, indiquez par TRUE ou FALSE si vous êtes concerné par les vents régionaux. Il est possible d'avoir la valeur FALSE partout.

10) # OBLIGATOIRE Entrez ci-dessous les valeurs hexadécimales des couleurs des datas dans les modules de comparaisons.

# ATTENTION le paramètre de couleur DOIT ETRE "#xxxxxx" ou "#xxx" define("COLORLINETEMPMAX","#FF0000"); // Couleur de la température maxi define("COLORLINETEMPMEANMAXNORM","#FF6600"); // Couleur de la température moyenne maxinormale define("COLORLINETEMPMOY","#008000"); // Couleur de la température moyenne define("COLORLINETEMPMOYNORM","#FFFF33"); // Couleur de la température moyenne normale define("COLORLINETEMPMIN","#00CCFF"); // Couleur de la température mini define("COLORLINETEMPMINMEANNORM","#66FFCC"); // Couleur de la température mini moyenne normale define("COLORCOLUMNRAIN","#3333FF"); // Couleur des précipitations define("COLORLINERAINNORM","#6633FF"); // Couleur des précipitations mensuelle normale define("COLORAREARAIN","#1E90FF"); // Couleur des précipitations cumulées define("COLORLINERAINCUMNORM","#CC66FF"); // Couleur des précipitations cumulées normale define("COLORCOLUMNWIND","#32CD32"); // Couleur du vent define("COLORLINEWINDNORM","#666633"); // Couleur du vent moyen normal define("COLORCOLUMNRAF","#B22222"); // Couleur des rafales define("COLORLINERAFNORM","#FF0099"); // Couleur des rafales normales define("COLORCOLUMNUV","#9400D3"); // Couleur des UV maxi define("COLORLINEUVAVG","#FF8C00"); // Couleur des UV moyen define("COLORCOLUMNSOLARRAD","#FFD700"); // Couleur des radiations solaire

define("COLORLINESOLARRADAVG","#FF4500"); // Couleur des radiations solaire moyenne define("COLORLINESOLARRADAVGNORM","#996600"); // Couleur des radiations solaire moyenne normale

Dans la section ci-dessus, vous pouvez définir les couleurs des lignes et colonnes dans les graphiques Highcharts. Pour cela, indiquez le code hexa de la couleur voulue. A la fin de chaque ligne define, un commentaire indique quel élément est concerné par le paramètre. Pour ma part, j'utilise souvent ce site [: http://www.proftnj.com/RGB3.htm](http://www.proftnj.com/RGB3.htm) pour trouver les codes hexa

Les 4 lignes suivantes concerne les couleurs des colonnes et des lignes des graphiques Highcharts pour les modules Compare Mois et Compare Années # Ci-dessous, couleur des colonnes et ligne des graphiques de comparaisons define ("COLORDATACOLUMN1","#0066FF"); // Couleur des datas en colonnes de l'année 1 define ("COLORDATALINE1","#0033FF"); // Couleur des datas en lignes de l'année 1 define ("COLORDATACOLUMN2","#CC33FF"); // Couleur des datas en colonnes de l'année 2 define ("COLORDATALINE2","#9900FF"); // Couleur des datas en lignes de l'année 2

11) # Vous pouvez personnaliser la présentation des pages. Pour cela vous changer les paramètres dans le fichier .css.

# Vous pouvez ainsi, changer les couleurs de fond, les images, les polices utilisées, leur couleur, etc...

# Pour cela vous devez créer votre propre fichier .css puis,

# Entrez ci-dessous, le nom de ce fichier

define ("MYCSS","NOAA.css"); /\* NOAA.css est le fichier Original crée par l'auteur (police Comics Sans MS \*/

# define ("MYCSS","NOAA\_Arial.css"); /\* Même fichier que l'original, mais police Arial \*/

# define ("MYCSS","NOAA\_Bleu.css"); /\* Fichier créé par Jean TURLIER qui est à la base de ce programme\*/

# define ("MYCSS","NOAA\_Your\_File.css"); /\* Votre fichier à créer. Vous donnez le nom que vous voulez \*/

Enfin dans cette dernière section, vous indiquez le nom du fichier .css que vous voulez utiliser.

Le programme est fourni avec 3 fichiers css différents. Pour en utiliser un, enlevez le dièse en début de ligne. Il ne doit y avoir qu'un seul choix. Si vous changer de fichier css, vous devez mettre un dièse en tête de ligne ce ceux que vous n'utilisez pas.

Vous pouvez parfaitement créer votre propre feuille de style. Pour cela éditez l'un des fichiers css.

Vous pouvez changer les propriétés, les valeurs mais surtout pas le sélecteur.

Le sélecteur est le terme qui est avant l'accolade qui marque le début de chaque bloc de propriétés.